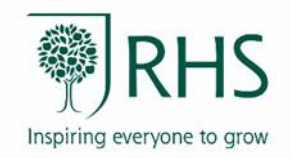

## **Guidance for using e-books and audiobooks**

This information sheet provides guidance for getting started with the RHS Libraries e-books and audiobooks. If you have any further questions or can't find what you are looking for please visit **[help.overdrive.com](https://help.overdrive.com/en-us/home.htm)** or email **[library@rhs.org.uk](mailto:library@rhs.org.uk)**

We recommend that our library members use the Libby app provided by OverDrive to access our e-books and audiobooks but you can also access them on the main OverDrive website if you prefer. Help with setting up your device is available at: **[help.overdrive.com/en-us/devices](https://help.overdrive.com/en-us/devices.htm)**

## **Using the Libby app**

- The Libby app can be downloaded from the app store on your Android, iOS or Windows 10 device. Or you can visit **<https://libbyapp.com/library/rhslibraries>** in your browser.
- In Libby, follow the prompts to find **The Royal Horticultural Society** and register your membership number and PIN as your library card.
- There is no need to change your card name. However, if you prefer, you can create a nickname for your library card using the rename your card option. Renaming your library card will not change your login ID as you will still need to use your membership number and pin to log in.
- Browse our collection and borrow a title.
- Borrowed titles download to the app automatically when you're on Wi-Fi and can be found under Shelf - Loans, so you can read them when you're offline.
- From your Loans, you can tap 'Manage Loan' to see options like Renew and Return and tap 'Open Audiobook' to start listening to a title.
- You can create a nickname for your library card in the Libby app using the rename your card option. Renaming your library card will not change your login ID as you will still need to use your membership number and pin.

## **Using OverDrive on a computer**

- Go to **[rhslibraries.overdrive.com](https://rhslibraries.overdrive.com/)**
- Sign in using your RHS Libraries membership number and PIN to borrow a title.
- After you borrow a title, you can: read or listen to a title right in your browser, download an e-book, then use free **[Adobe Digital Editions](https://www.adobe.com/uk/solutions/ebook/digital-editions.html)** software to transfer it to a supported e-reader or download an audiobook then use OverDrive's free desktop app for Windows to transfer it to a supported MP3 player.

## **Using OverDrive on an e-reader**

- First you will need to download and Install Adobe Digital Editions on your computer: **[www.adobe.com/products/digital-editions.html](http://www.adobe.com/products/digital-editions.html)**
- Connect your e-reader to your computer.
- On your computer, open your library's digital collection in OverDrive and borrow an e-Book.
- Click Download for the borrowed e-book. You may be prompted to authorise your Adobe account using a free Adobe ID or an OverDrive account.
- To transfer an eBook to your e-reader, drag and drop it from your Adobe Digital Editions library into your e-reader, which should appear on the left under "Devices."

For information on how personal information is stored on OverDrive please see the platform's **[privacy](https://company.cdn.overdrive.com/policies/privacy-policy.htm#:~:text=OverDrive%20never%20sells%20your%20Personal%20Information%20or%20non%2DPII.&text=We%20may%20anonymize%20certain%20Personal,be%20used%20to%20identify%20you.)  [policy](https://company.cdn.overdrive.com/policies/privacy-policy.htm#:~:text=OverDrive%20never%20sells%20your%20Personal%20Information%20or%20non%2DPII.&text=We%20may%20anonymize%20certain%20Personal,be%20used%20to%20identify%20you.)** for details.